# SharkFest '16 Europe

# **Troubleshooting WLANs (Part 1)**

**Welcome!**

Layer 1 & 2 Analysis using WiSpy & AirPcap 19. October 2016

Rolf Leutert

Leutert NetServices Switzerland www.netsniffing.ch

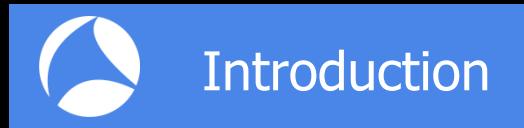

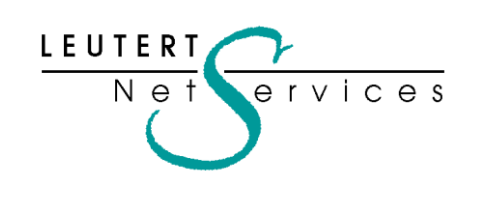

Rolf Leutert, El. Ing. HTL Leutert NetServices Zürich-Airport, Switzerland

- Network Analysis & Troubleshooting
- Protocol Trainings TCP/IP, WLAN, VoIP, IPv6
- Wireshark® Certified Network Analyst 2010
- Wireshark® Instructor since 2006
- Sniffer<sup>®</sup> certified Instructor since 1990

leutert@netsniffing.ch www.netsniffing.ch

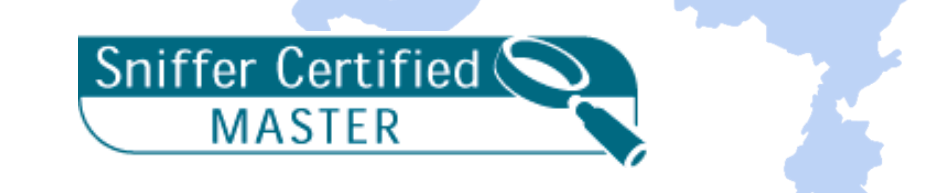

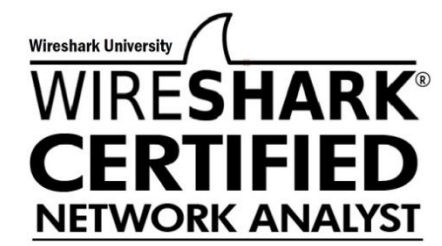

- **Learn what you can see on** WLAN layer 1 and layer 2
- **Learn which tools can help** you finding WLAN problems
- Learn how to use WiSpy to isolate layer 1 issues
- **Learn how to use Radiotap** and PPI header information
- Learn how to customize Wireshark to show you specific WLAN information

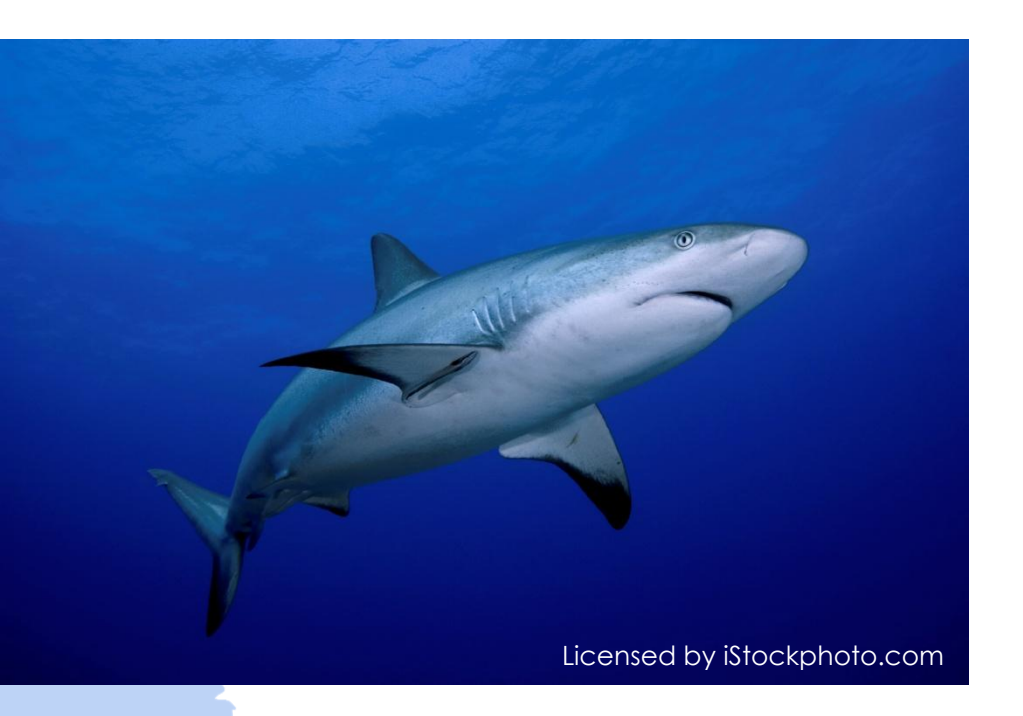

Troubleshooting wireless networks is a demanding task and requires detailed understanding of important functions on layer 1 and 2 !

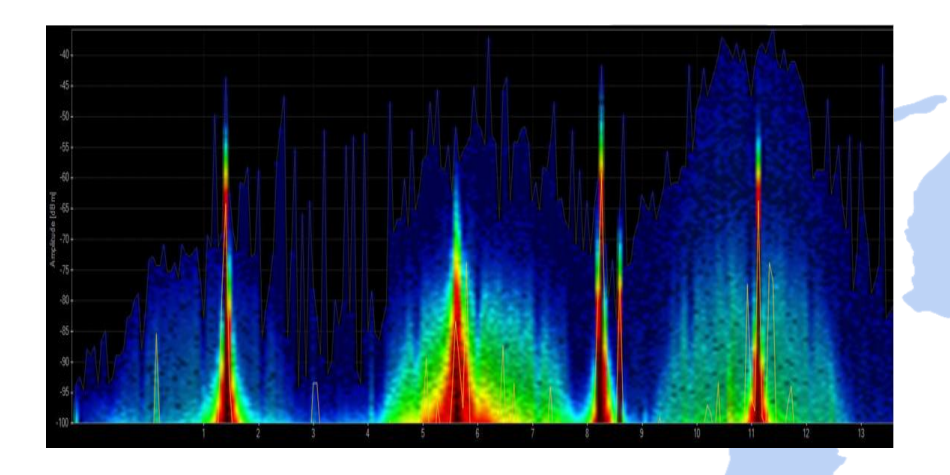

#### **Layer 1 - Physical Access**

FH, DSSS, OFDM, coding, modulation, bands, channels, frequencies, noise, signal strength, interferences etc.

Clients: WiFi and non-WiFi devices like surveillance cameras, remote control, microwave, health gadgets etc.

Tools: Spectrum Analyser (e.g. Wi-Spy)

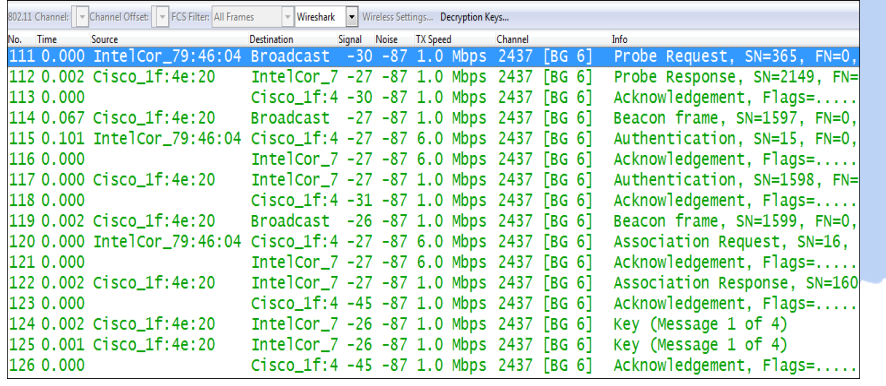

**Layer 2 - Data Link Control** WiFi Standards 802.11 a/b/g/n/ac framing, management, access control, security, encryption etc. Clients: WiFi compatible devices only Tools: Wireshark, AirPcap, Scanners

- WLAN (WiFi) devices are working in the 2.4 GHz ISM<sup>\*</sup> and 5 GHz UNII<sup>\*\*</sup> bands
- But both bands are free for any use, WiFi as well as non-WiFi devices
- Especially the 2.4 GHz band is often crowded with non-WiFi devices
- The only limitation is max. radiated power according to country regulations
- Non-WiFi clients use any kind of modulation and may interfere with WiFi
- **All Layer 2 tools like Wireshark can not detect non-WiFi devices**
- Spectrum analyzers scan the bands and show shape and strength of all signals

Wi-Spy® DBx spectrum scanner and Chanalizer® software displays and records all layer 1 signals in both 2.4 GHz and 5 GHz bands.

[www.metageek.com](http://www.metageek.com/)

\* ISM Industrial, Scientific and Medical \*\*UNII Unlicensed National Information Infrastructure

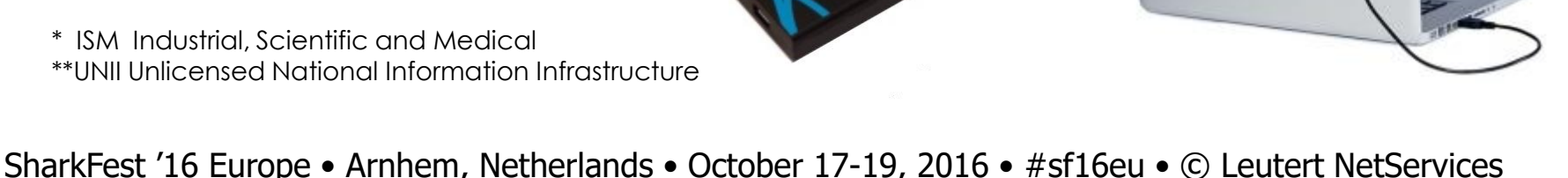

WILSON

## Non-WiFi Devices' Signatures

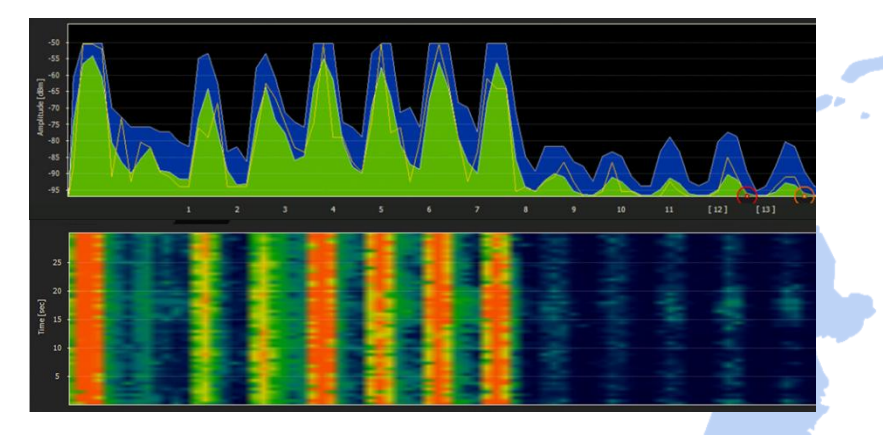

Home trainers in a fitness center Microwave oven

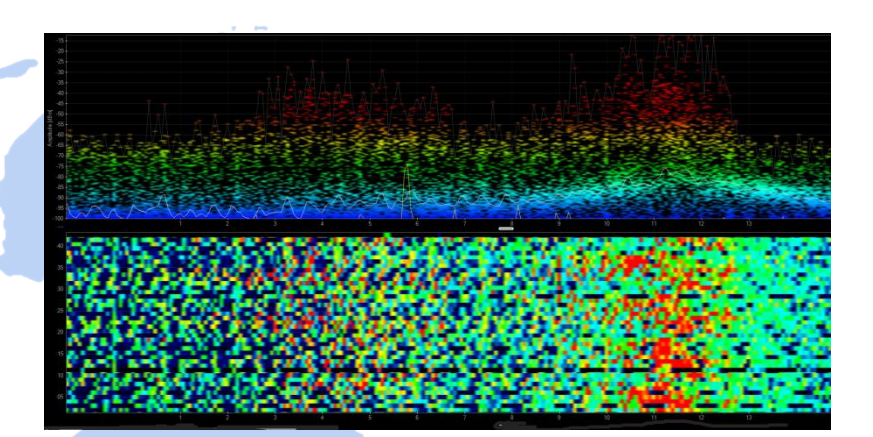

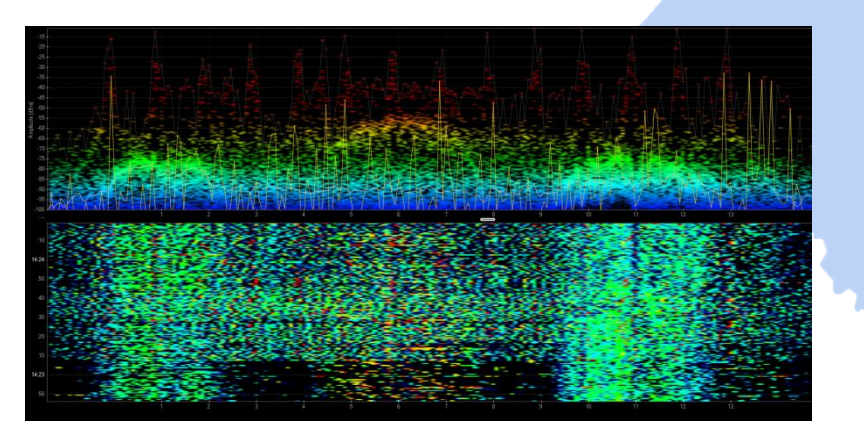

Remote control of model airplanes Network and Mireless guitar

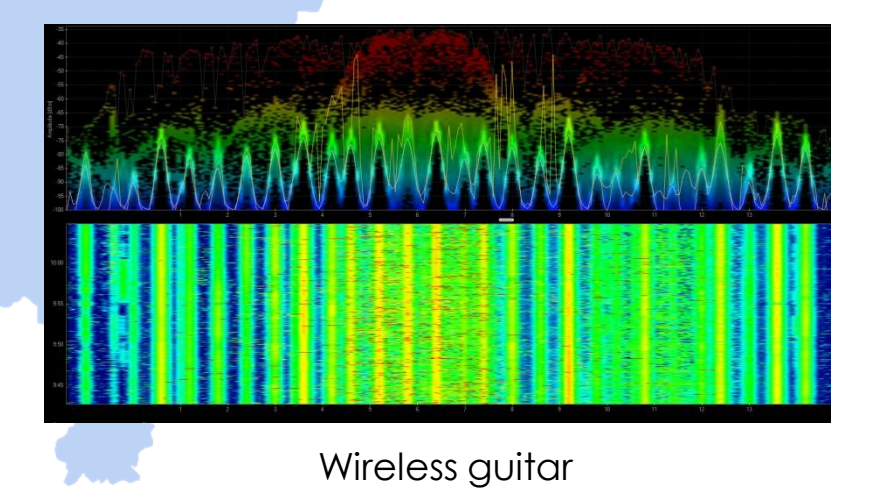

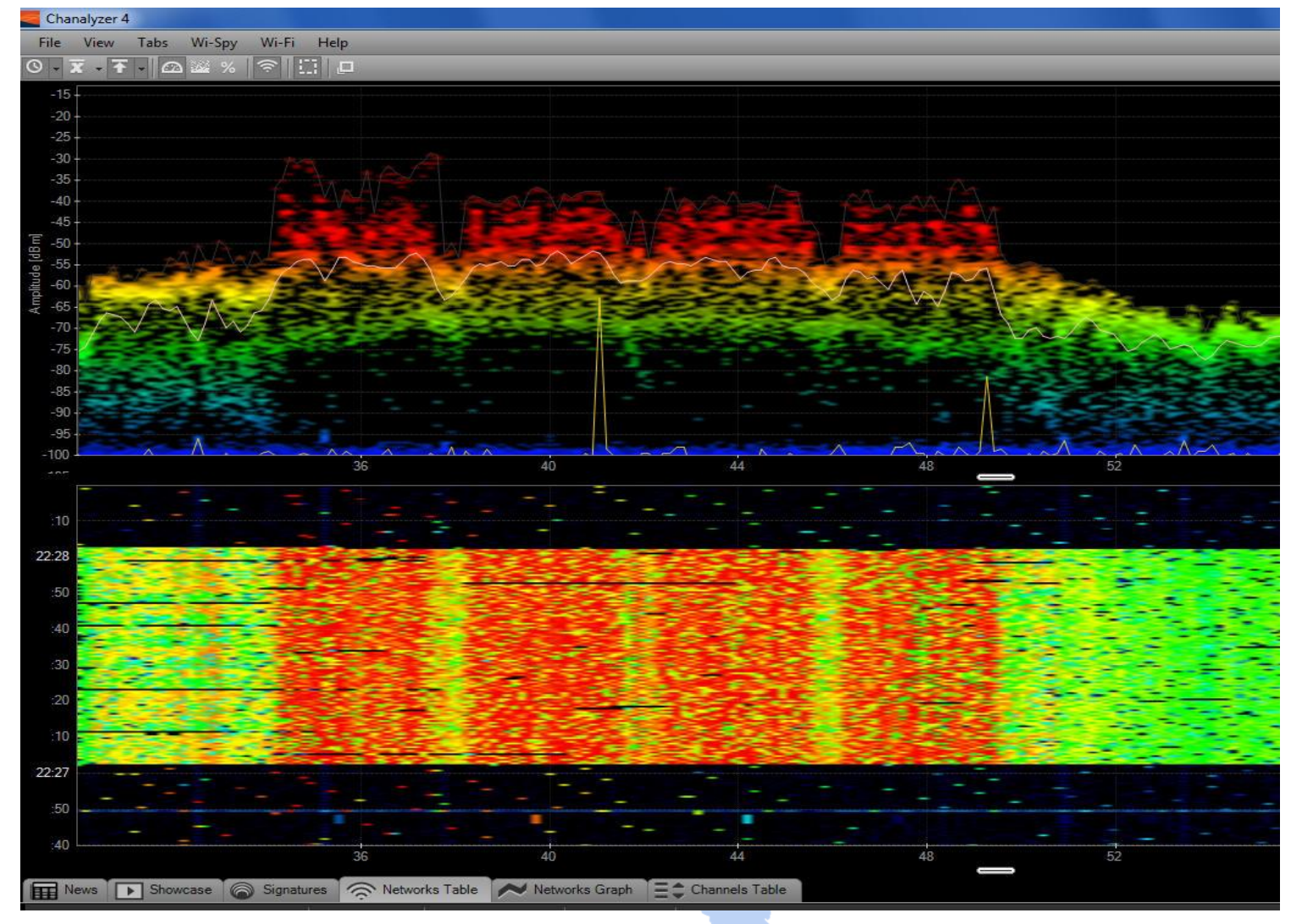

WiFi 802.11ac with four bonded channels

**Large logistic enterprise, depending on WLAN for day-to-day operations Two container cranes to load/unload trains require WLAN connections** 

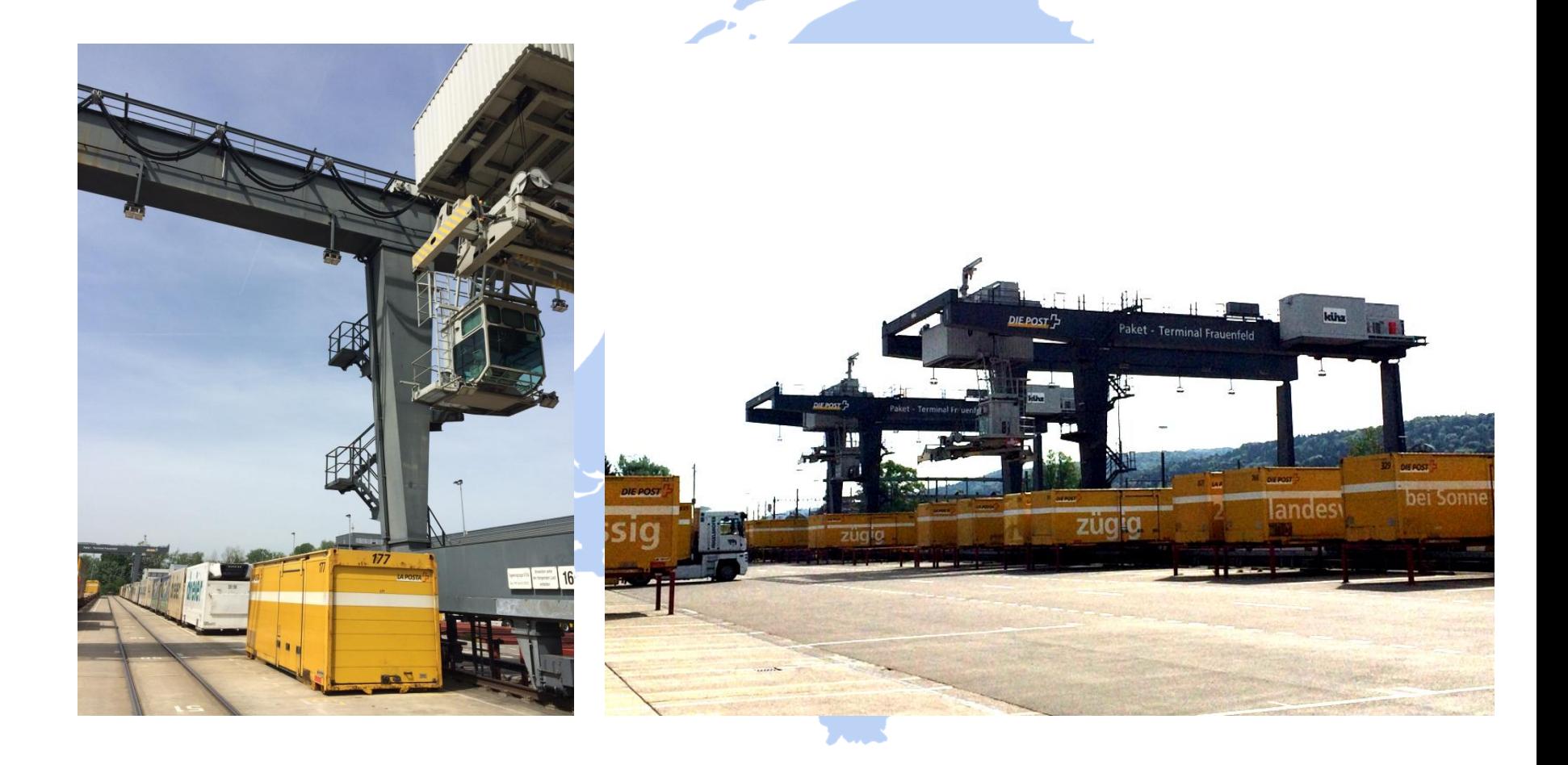

User complain about log-in timeouts and disconnections during operations **Crane #2 is hardly usable due to unreliable WLAN connection Tech-Support has already changed WiFi channels and added additional AP** 

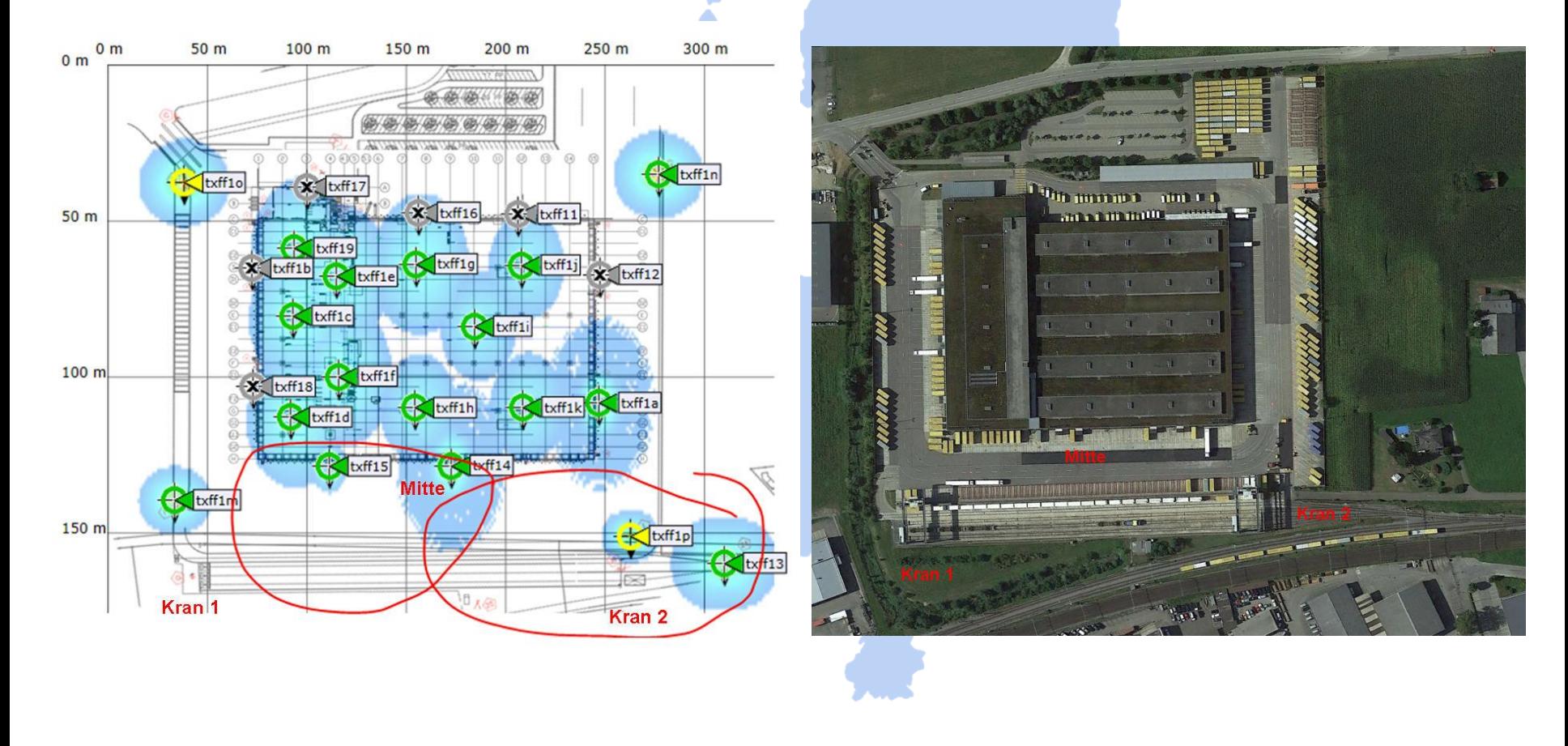

Starting with layer 2 analysis near crane #2 in channels 1, 6, and 11

Wireshark shows up to 70% of frames with bad FCS or the Retry Flag set

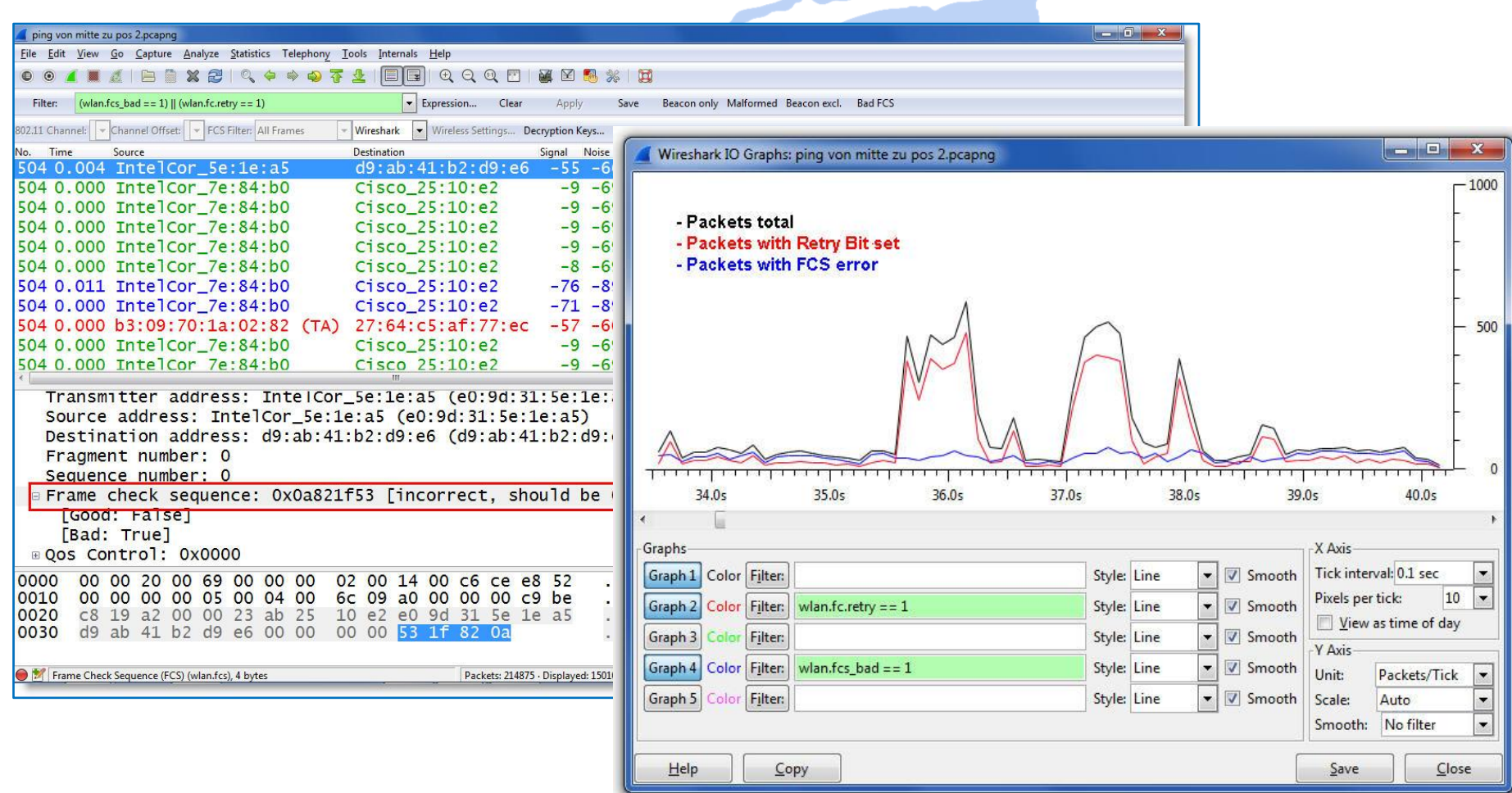

Continuing with layer 1 analysis near crane #2 in 2.4 GHz band **Strong interference with non-WiFi signals on all three channels detected** 

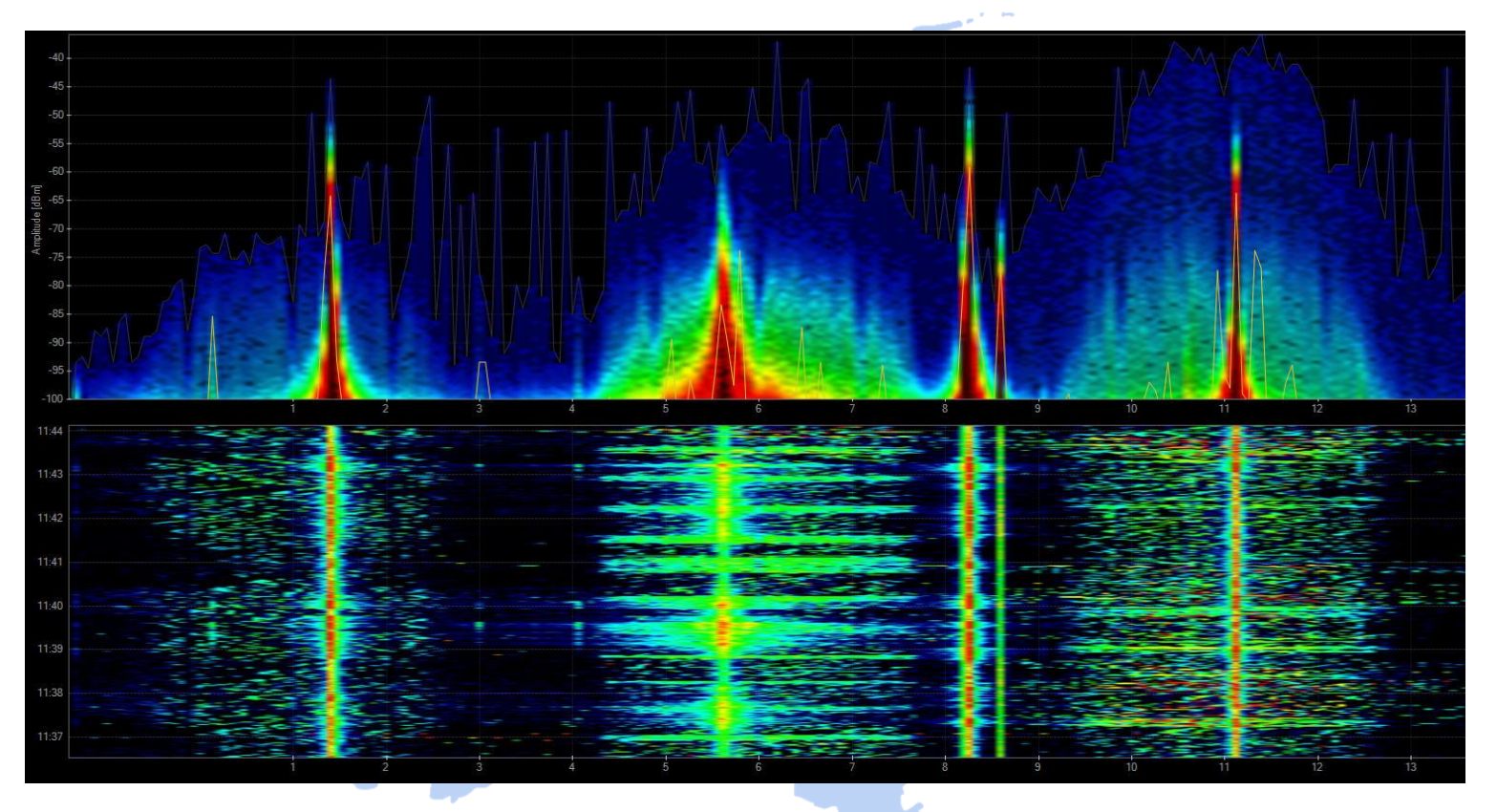

Signal source is outside of customers campus'  $\rightarrow$  Swiss radio authority informed If this transmitting power is within legal limits  $\rightarrow$  Change to 5 GHz band required

Swiss radio authority (BAKOM) scanned the 2.4 GHz band with their own tool **They detected a strongly interfering signal caused by a railway induction loop** 

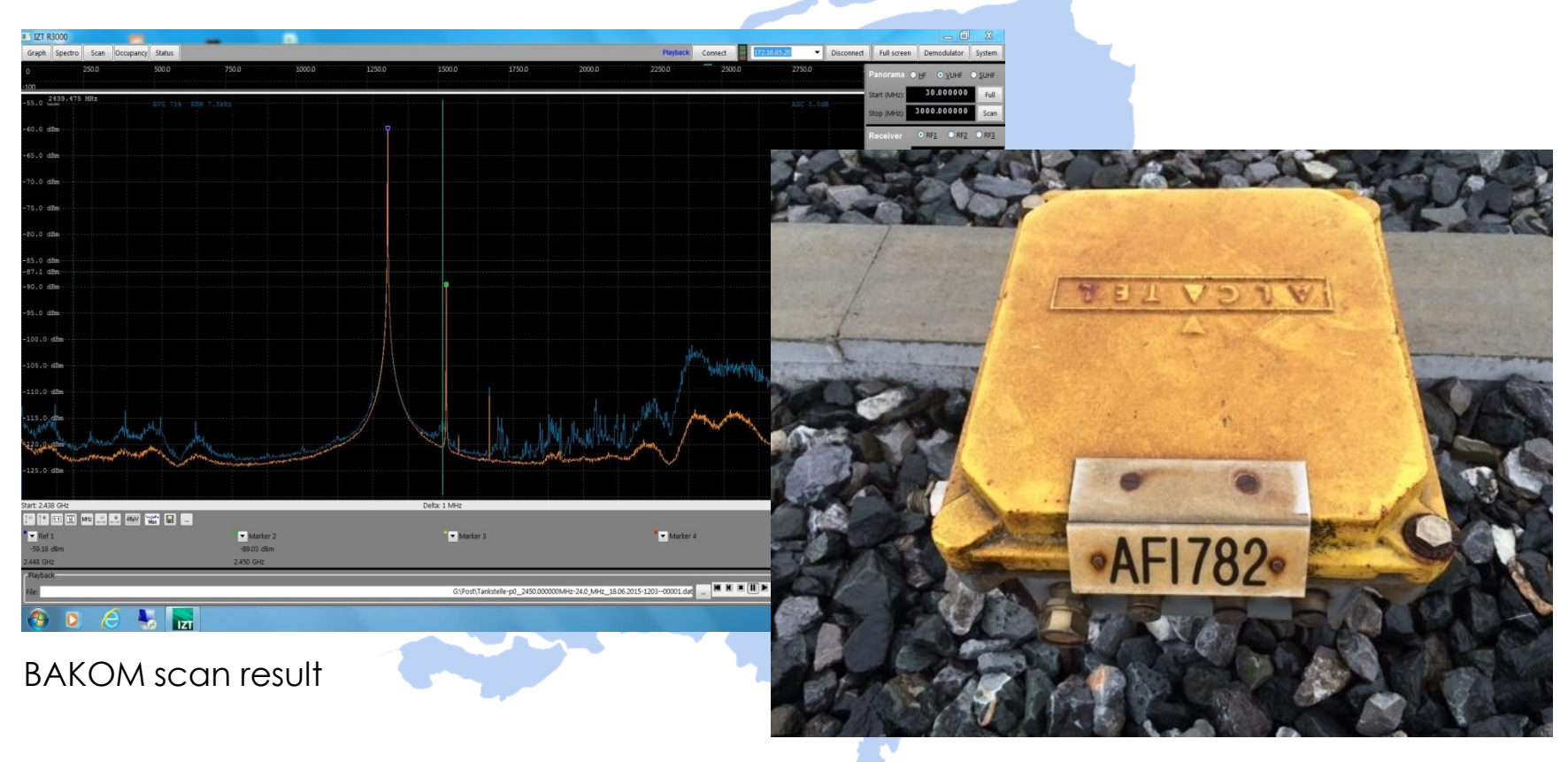

Traffic monitoring induction loop

SharkFest '16 Europe • Arnhem, Netherlands • October 17-19, 2016 • #sf16eu • © Leutert NetServices

+

WiFi scanners show you available access points with lots of information like SSID, channel no, channel width, max. rate, security mode etc.

Some tools are able to perform throughput simulations

**No adapter required, WiFi scanners are using internal WLAN cards** 

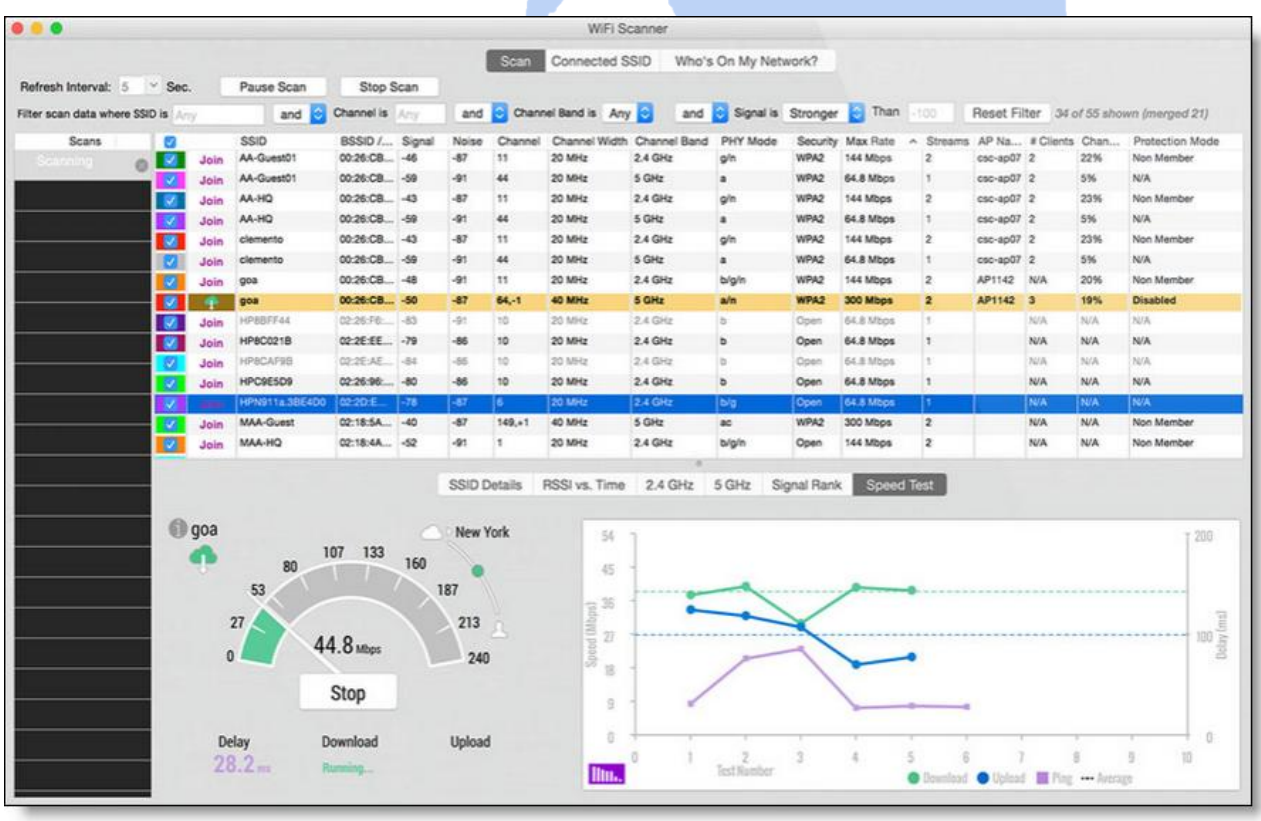

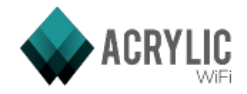

Acrylic WiFi scanner

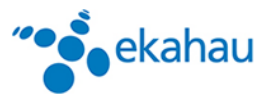

 $\frac{\textcircled{\rhd}}{\text{N}}$ 

Ekahau HeatMapper

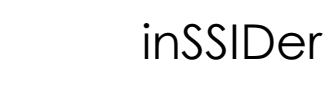

- $(((1))$ **NetStumbler** 
	-
- Wifi Analyzer (Android)
- WifiInfoView

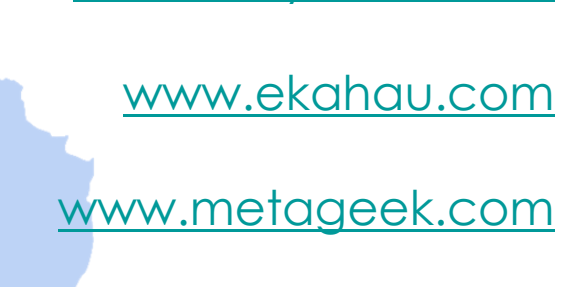

[www.acrylicwifi.com](http://www.acrylicwifi.com/)

- [www.netstumbler.com](http://www.netstumbler.com/)
	- [play.google.com](https://play.google.com/)
		- [www.nirsoft.net](http://www.nirsoft.net/)

WifiScanner

**WifiScanner** 

[wifiscanner.sourceforge.net](http://wifiscanner.sourceforge.net/)

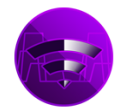

Wifi Scanner [www.apple.com/osx/apps/app-store](http://www.apple.com/osx/apps/app-store)

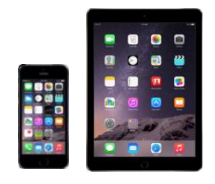

BTW: For iPhone/iPad, IOS Apple has locked direct access to the WiFi card for stability and other unknown reasons. Jailbreak is required to install and run WiFi Scanner apps on these devices.

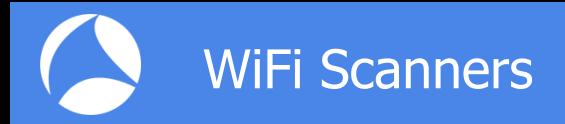

All these tools have the following limitations in common:

**Scanning on layer 2, therefore only WiFi devices can be detected.** 

Non-802.11 sources like surveillance cameras etc. are invisible.

WiFi scanners read data from Beacon and other management frames

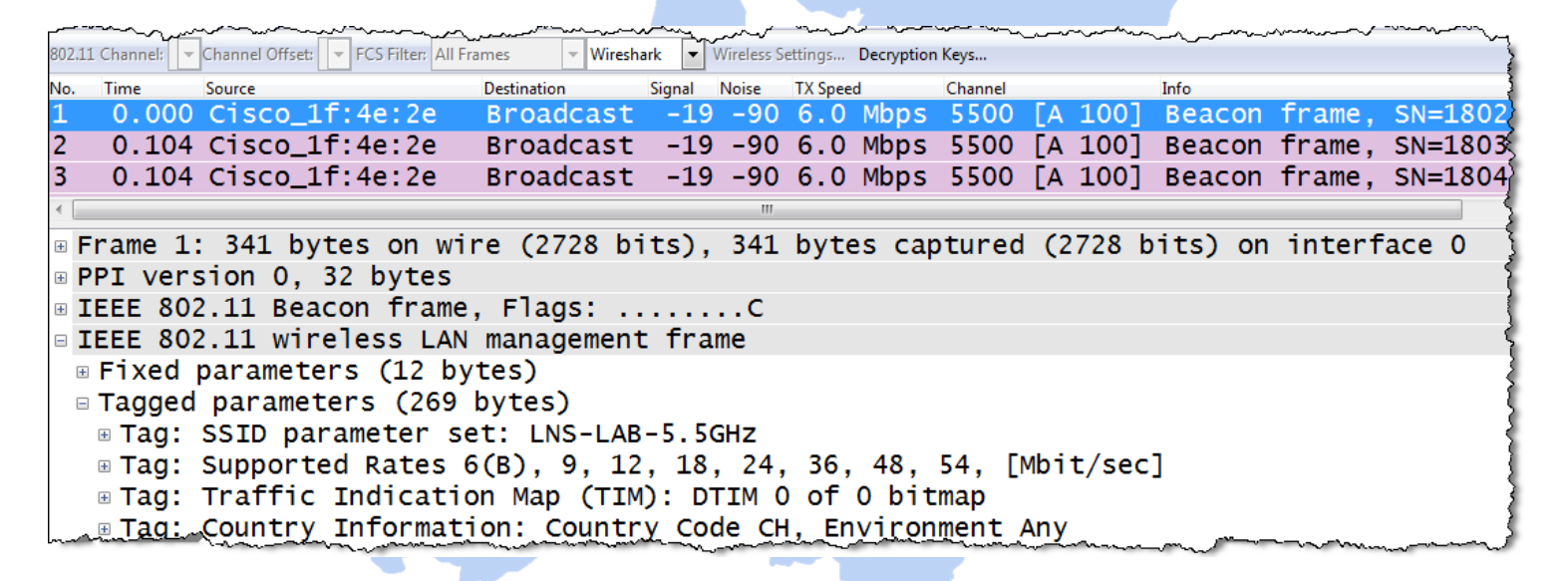

WiFi Scanners will not provide any information if Beacon frames interfere with non 802.11 devices on layer 1!

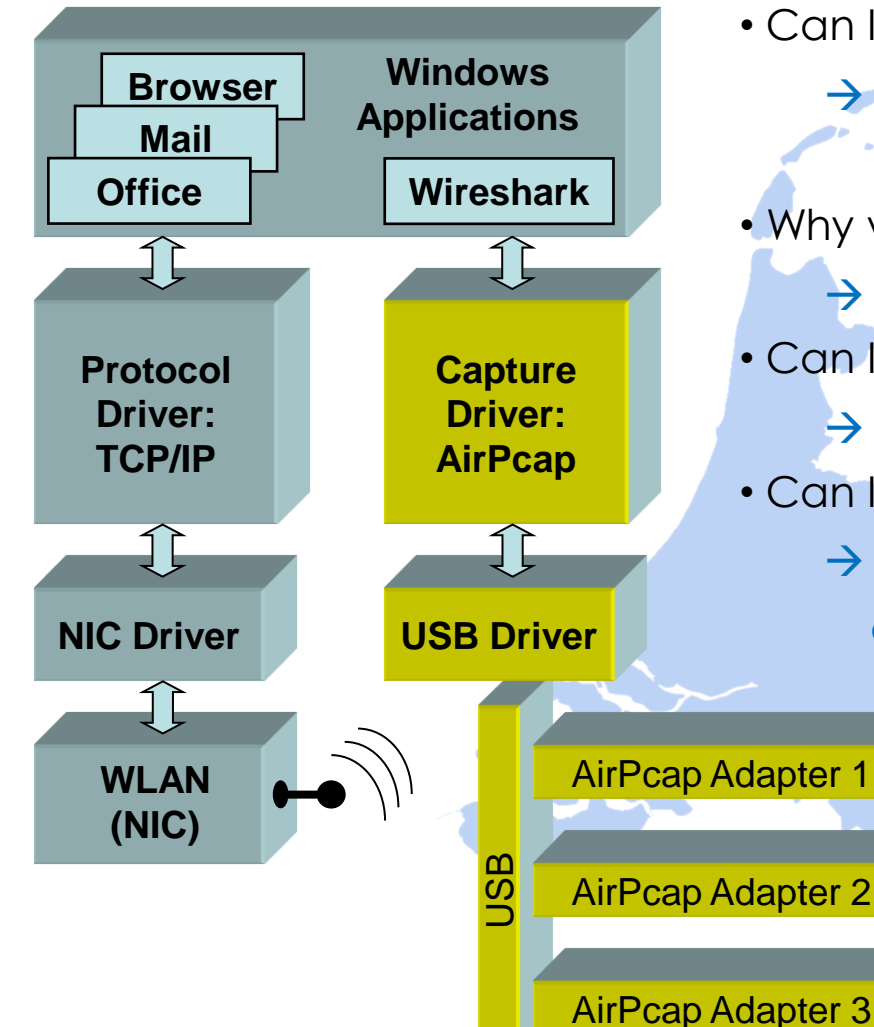

#### Frequently Asked Questions:

AirPcap Adapter 1 AirPcap Adapter 2 • Can I use my built-in WLAN NIC with Wireshark? • Why would I need multiple AirPcaps? • Can I use AirPcaps to join a WLAN? • Can I decrypt data with AirPcap adapter? > Only your own traffic and no management and control frames will be captured  $\rightarrow$  To capture roaming processes  $\rightarrow$  No, AirPcaps are monitoring devices only.  $\rightarrow$  Yes, if shared keys are used, key is available and key negotiation is captured MAC OS X and some Linux Drivers also support WLAN monitoring: <http://linuxwireless.org/en/users/Drivers>

**A** Capturing with the built-in WLAN NIC may display faked Ethernet frames only **All Only Data frames and no Radio or WLAN header will be seen** 

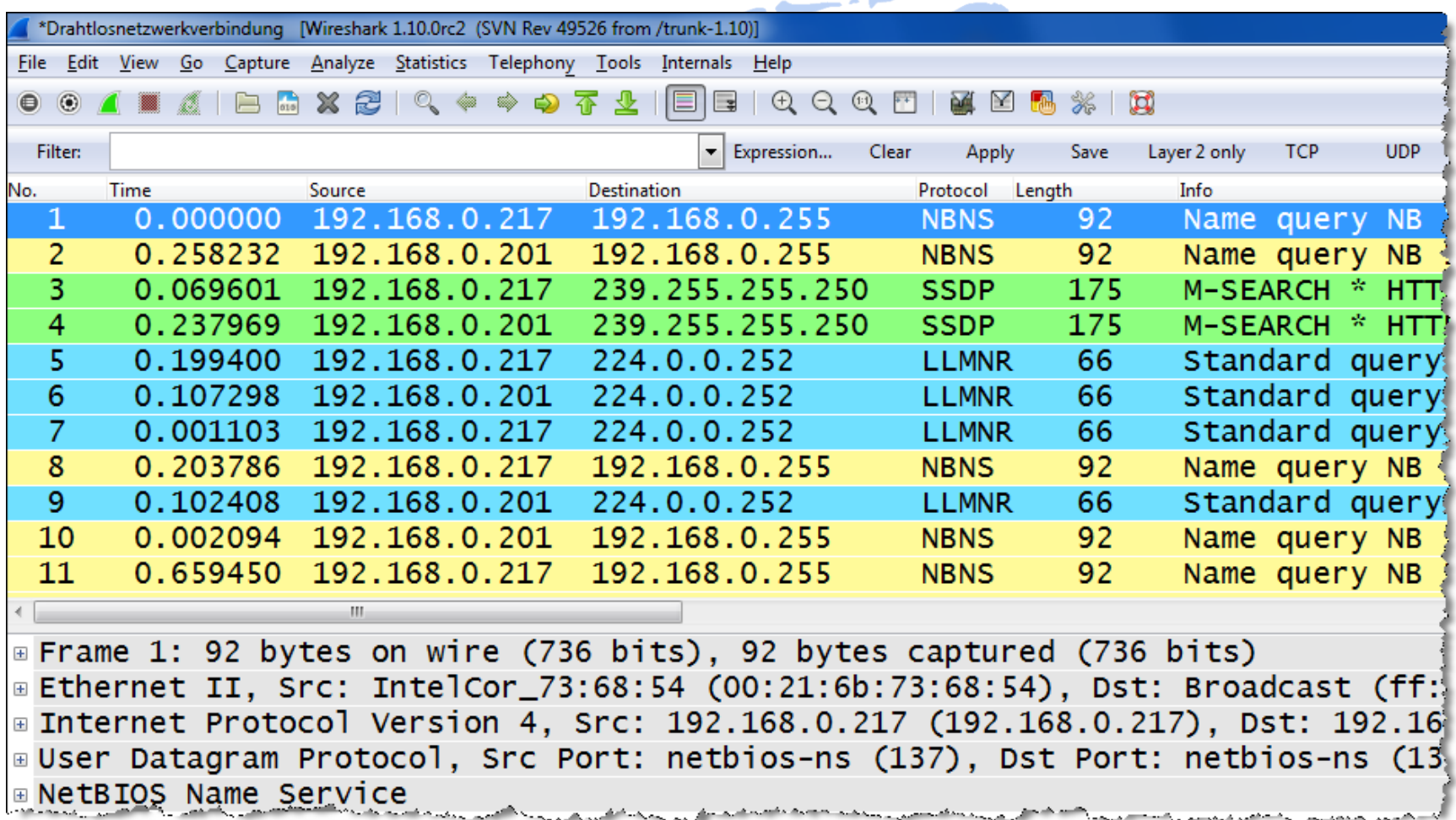

Key features:

- **Radio cells use one or multiple 20 MHz channels (n/ac) to increase throughput**
- **Each radio cell is a shared media and is controlled by an Access Point (AP)**
- A mobile client can be associated with only one AP at the time
- **A** Radio cell access is controlled by managements and control frames
- Wireshark with AirPcap can capture and analyze these frames
- **Understanding of these frames is crucial for WLAN troubleshooting**

AirPcap Nx 802.11a/b/g/n USB adapter works with Wireshark and captures WiFi packets in both 2.4 GHz and 5 GHz bands.

[www.riverbed.com/products/](http://www.riverbed.com/products/)

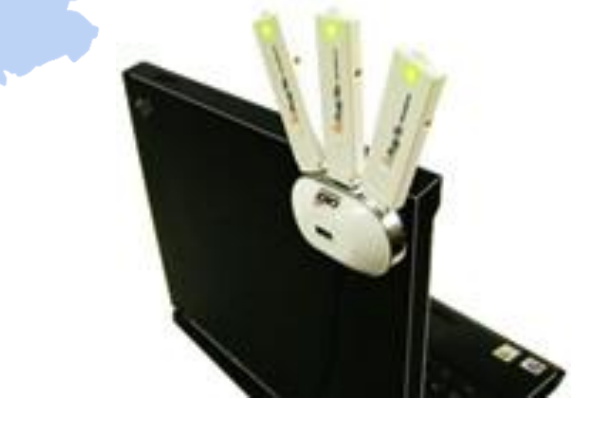

### AirPcap Nx Driver Support:

#### Version 4.1.1:

(Unless otherwise noted, both 32 and 64 bit) are supported.)

- Windows 2000 (32-bit only)
- Windows XP
- Windows Vista
- Windows 2000 Server (32-bit only)
- Windows Server 2003
- Windows Server 2008

#### Version 4.1.3:

(Unless otherwise noted, both 32 and 64 bit) are supported.)

- Windows 7 Note 1
- Windows 8
- $\bullet$  Windows 8.1
- Windows Server 2008 R2
- Windows Server 2012
- Windows Server 2012 R2

Chart notes:

**<sup>1</sup>** Windows 7 does not officially support USB 3.0, so inserting an AirPcap adapter into some USB 3.0 interfaces may crash a system. When an AirPcap Nx adapter is inserted into a USB 3.0 port of Intel Series 7 or 8 chipset, Windows 7 will crash. Some third-party USB 3.0 controllers, for example, Fresco Logic xHCI (USB3) Controller FL1100 Series or VIA USB eXtensible Host Controller, works fine.

#### Release notes:

<https://support.riverbed.com/content/support/software/steelcentral-npm/airpcap.html>

SharkFest '16 Europe • Arnhem, Netherlands • October 17-19, 2016 • #sf16eu • © Leutert NetServices

R. P. Salary River

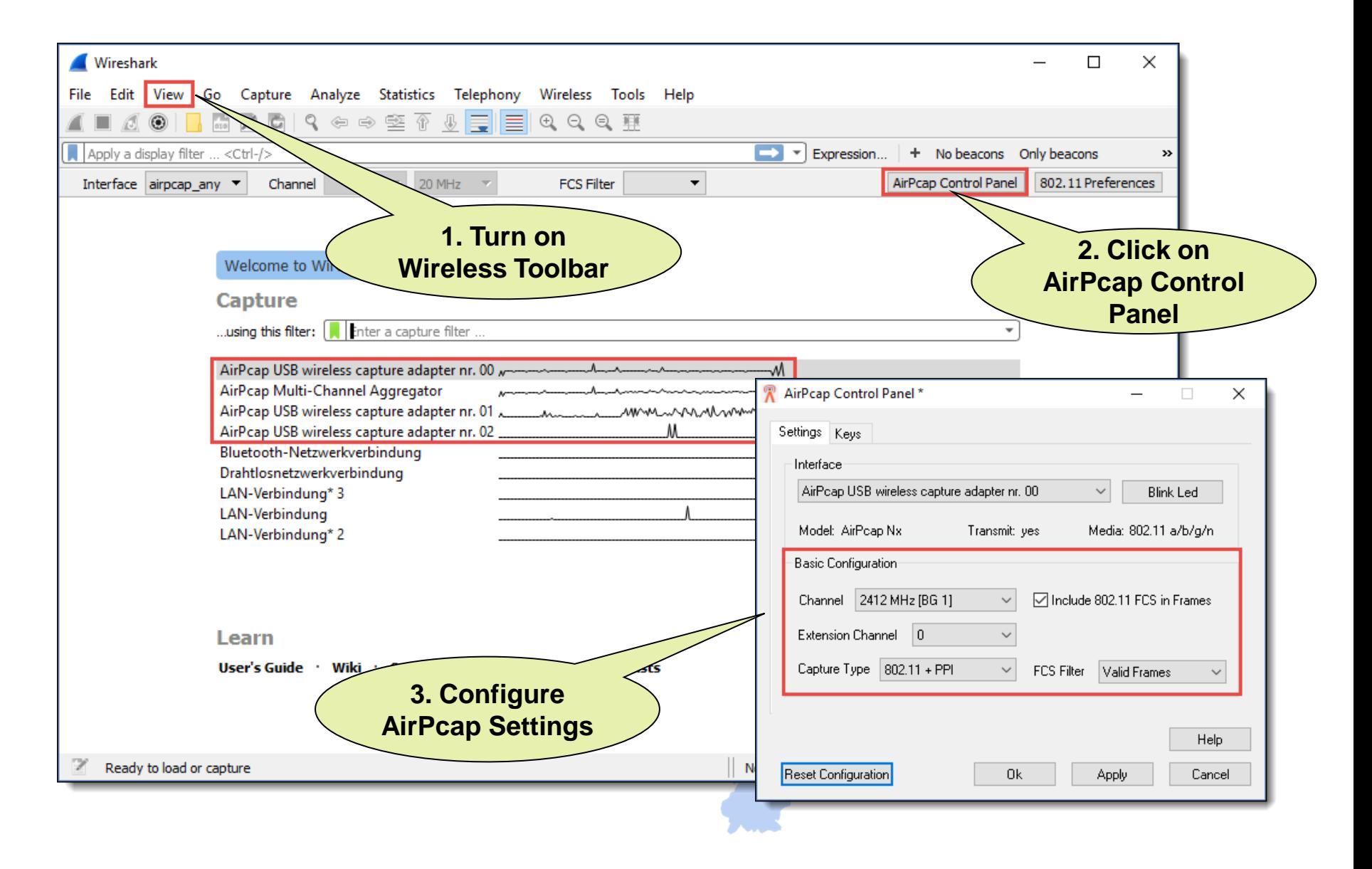

You may have to start Wireshark in Admin Mode to see the AirPcap I/Fs **All Street** 

Verify the settings on the Capture Interfaces pane-

![](_page_20_Picture_43.jpeg)

![](_page_21_Picture_89.jpeg)

- Radiotap or the newer PPI (Per Packet Information) are so called *pseudoheaders* because they are not transmitted with the frame.
- They are added by the driver during reception and contain additional radio information about the frame.
- Receive signal strength, bit rate, channel number and other fields are added
- These fields can be added as columns in Wireshark and support troubleshooting
- Some other driver (i.e. MAC OS X) may also add these headers

More detailed information:

Radiotap: <http://www.radiotap.org/Radiotap>

PPI manual: [http://www.cacetech.com/documents/PPI\\_Header\\_format\\_1.0.1.pdf](http://www.cacetech.com/documents/PPI_Header_format_1.0.1.pdf)

![](_page_22_Picture_28.jpeg)

**A Create a Wireshark profile for WLAN settings** 

Add columns with radio information values from the PPI header

Add specific Quick Filter buttons with management & control frames

![](_page_23_Picture_47.jpeg)

### To add different channel colors select  $\rightarrow$  View  $\rightarrow$  Coloring Rules...

![](_page_24_Picture_31.jpeg)

#### 802.11Frame Types Overview

#### Management Frames:

- Beacon
- Probe Request & Response
- Authentication & Deauthentication
- Association & Disassociation
- Reassociation Request & Response
- Action

#### Control Frames:

- Request to Send (RTS)
- Clear to Send (CTS)
- Acknowledge / Block Acknowledge Request / Block Acknowledge
- Power Save Poll

#### Data Frames:

- Data
- Null Function

# SharkFest '16 Europe

## **That's it for part 1 ! Let's have a break and hope to see you back for:**

## **Troubleshooting WLANs (Part 2)**

Troubleshooting WLANs using 802.11 Management & Control Frames

19. October 2016

Rolf Leutert

Leutert NetServices **Switzerland** www.netsniffing.ch

#sf16eu